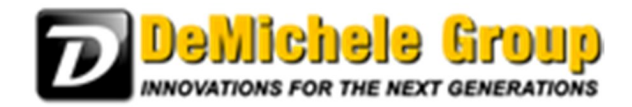

# **Option 2 Update Instructions:**

We offer option 2 updates for both PartnerPak Studio and Glazier Studio. Update will only upgrade the versions newer than the one specified. You must run Option 3 or the previous option 2 updates to get older programs up to date.

**Option 2 Update** – Use this version if you want to merge changes with your current program. No projects or custom data will be lost in the process.

Download the file from the website:

www.demichelegroup.com/ppakstudiodownload

or

#### www.demichelegroup.com/gsdownload

- 1. Save the file:
- 2. Open the file.

How do I find the file I just downloaded?

Internet Explorer or Edge Browser

i. Select the Download option you want.

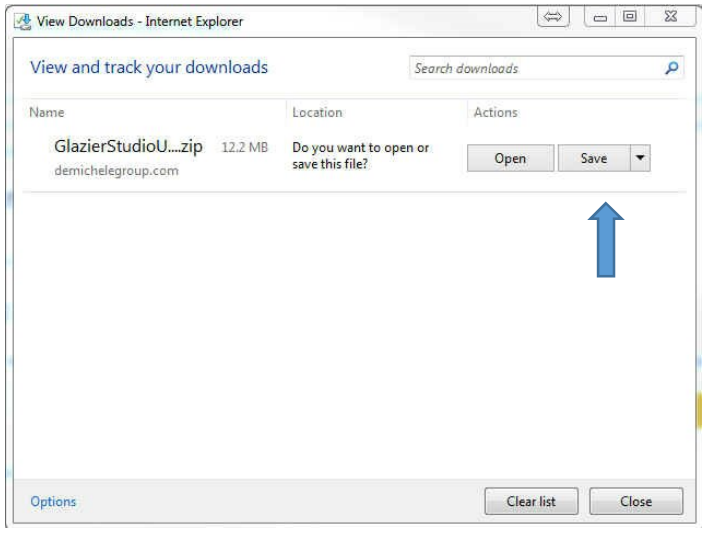

- ii. Select save.
- iii. Select Open

iv. Follow unzip instructions below.

#### Google Chrome

i. Select the Download option you want.

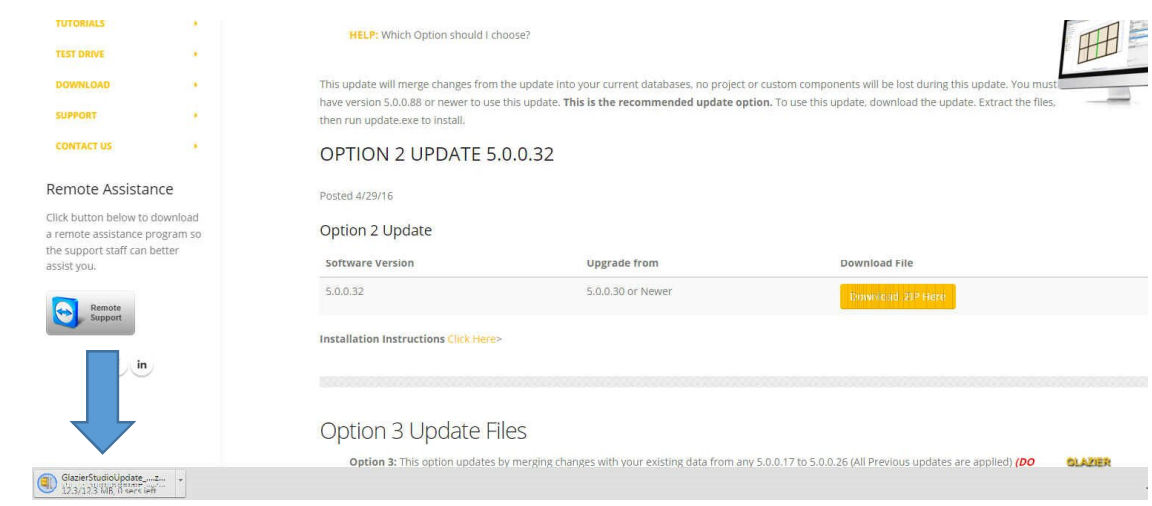

- ii. It appears on the bottom bar double click to open.
- iii. Follow unzip instructions below.

#### Firefox

i. Select the Download option you want.

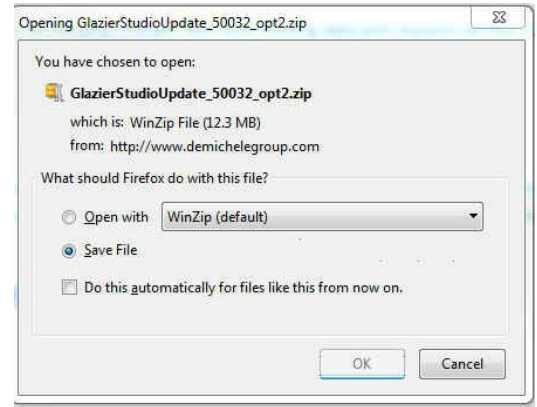

ii. Select save.

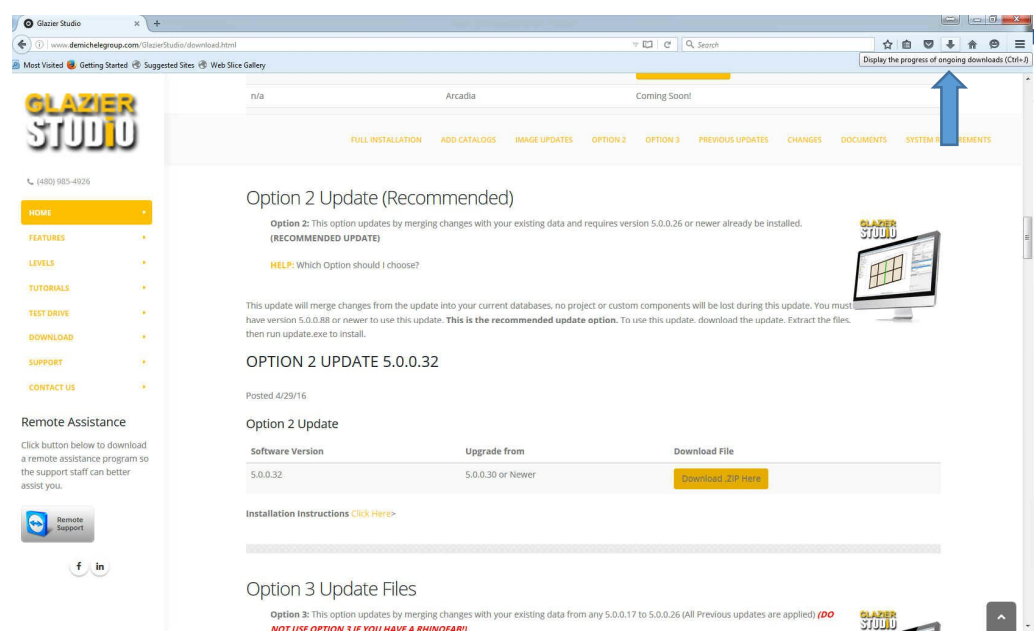

- iii. Go to Arrow in top bar to access the downloaded file.
- iv. Open the download.
- v. Follow unzip instructions below.
- 3. Extract All Files

### Windows 7

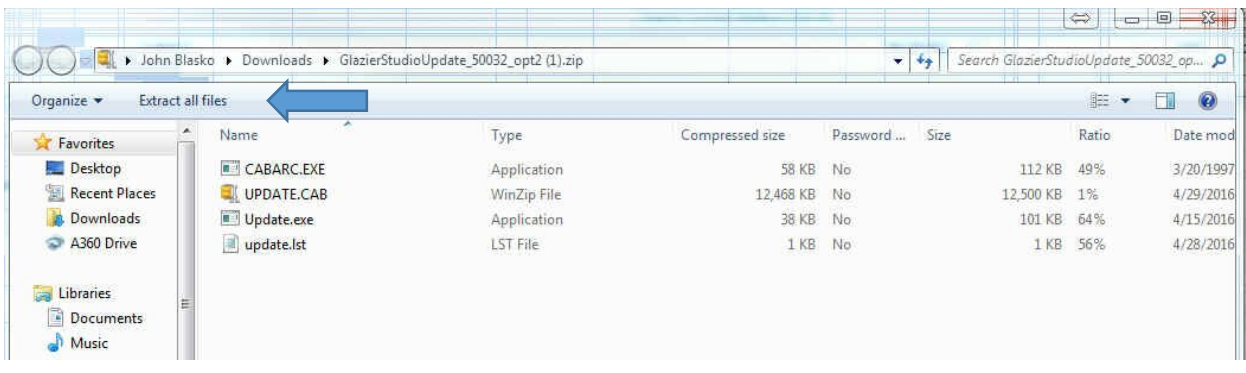

- i. You have to extract all files.
- ii. Press Extract

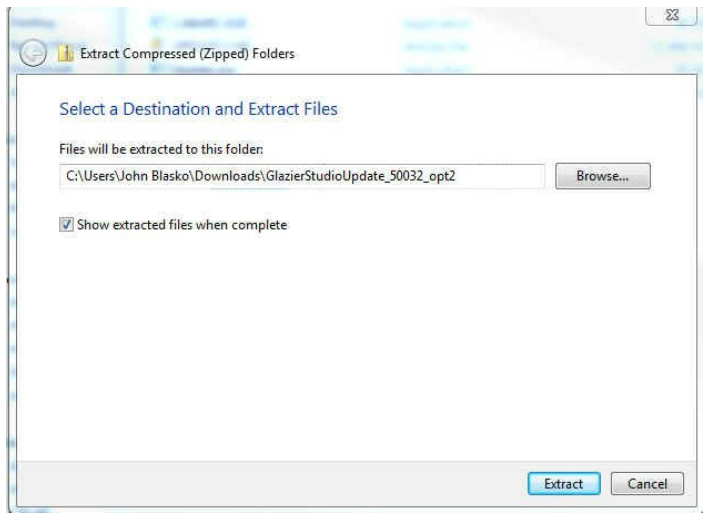

- iii. Go to the Update.exe with the icon that has a Green e and a Blue P.
- iv. Run it by double clicking.

## Windows 8, 8.1 and 10

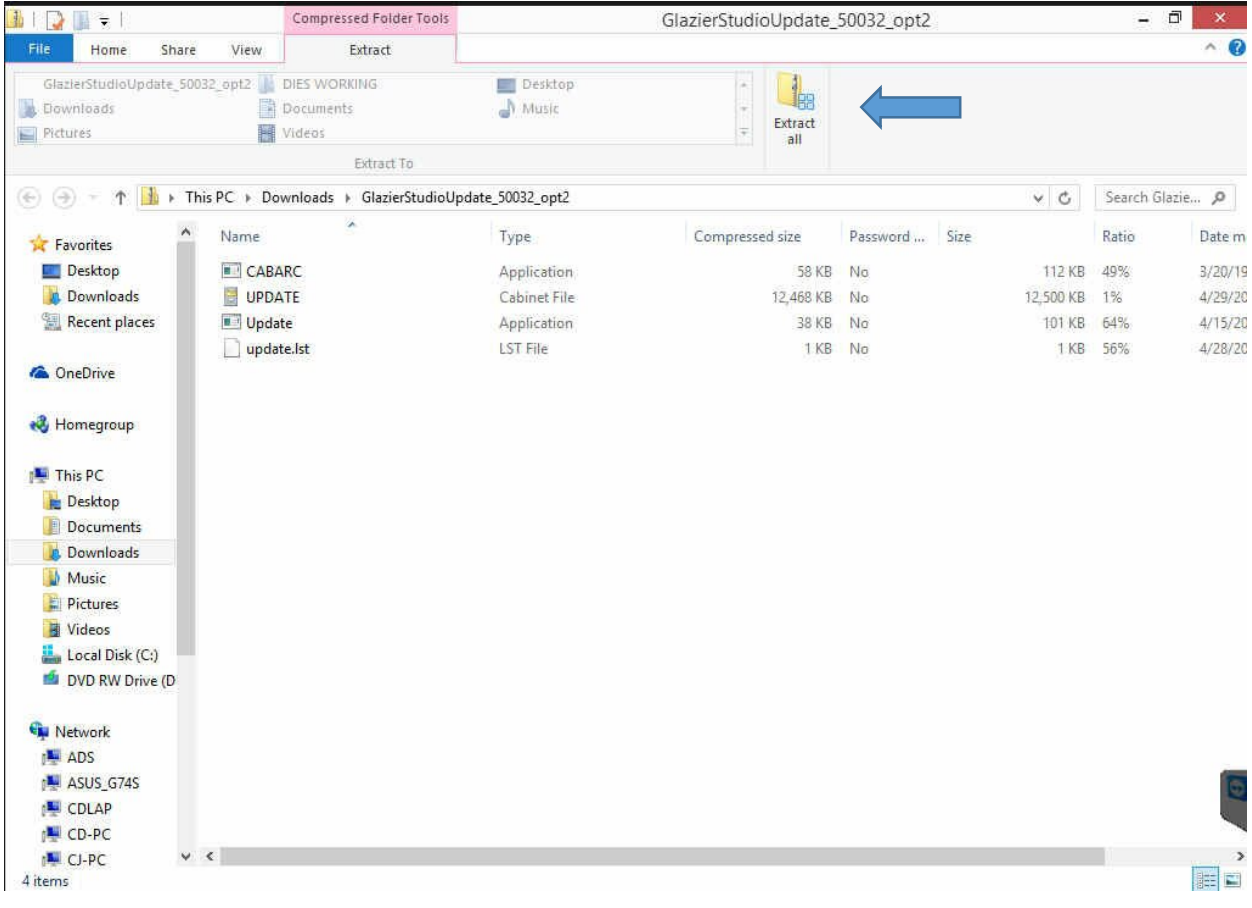

- i. You have to extract all files by selecting the extract tab and pressing Extract Files.
- ii. Press Extract

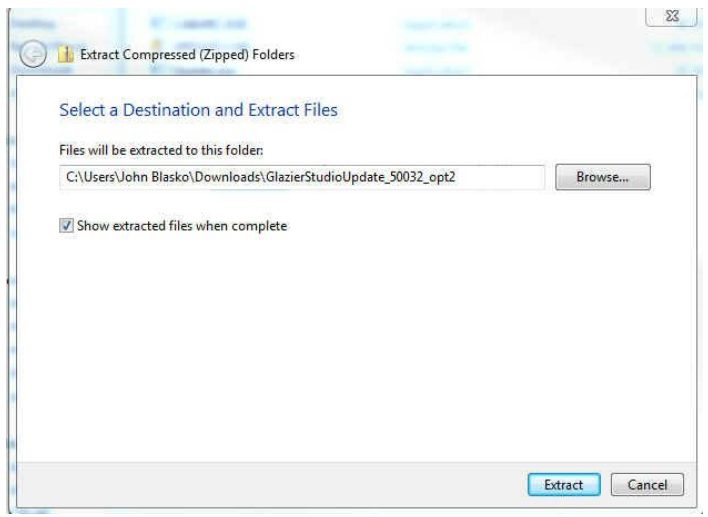

- iii. Go to the Update.exe with the icon that has a Green e and a Blue P.
- iv. Run it by double clicking.
- 4. Run Update.exe
- 5. Press OK to continue
- 6. Press OK to finish update.
- 7. Start Program
- 8. Let software merge changes
- 9. Press OK to finish merge
- 10. Start Program